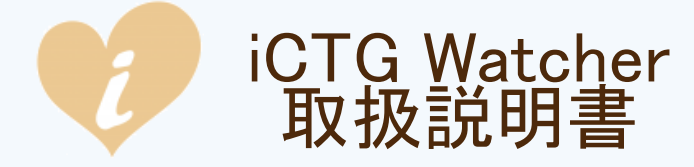

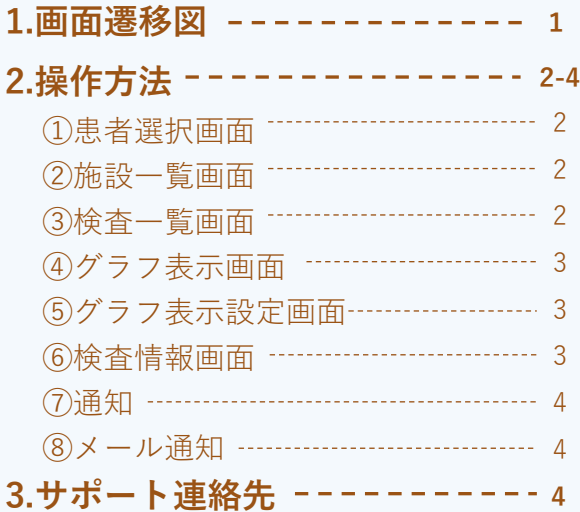

iCTGWatcherはクラウド上に保存されたiCTGの計測データを 簡単に閲覧するためのアプリです。

連携病院がある場合、複数施設を切り替えながら データが閲覧可能です。

同時に閲覧できるデータはひとつです。

複数台の同時計測でもグラフは、簡単な操作で 切り替えが可能です。

【製造販売業者】

メロディ・インターナショナル株式会社

〒761-0301 香川県高松市林町2217-44 ネクスト香川304 Tel: 087-813-7362 Fax: 087-813-7361

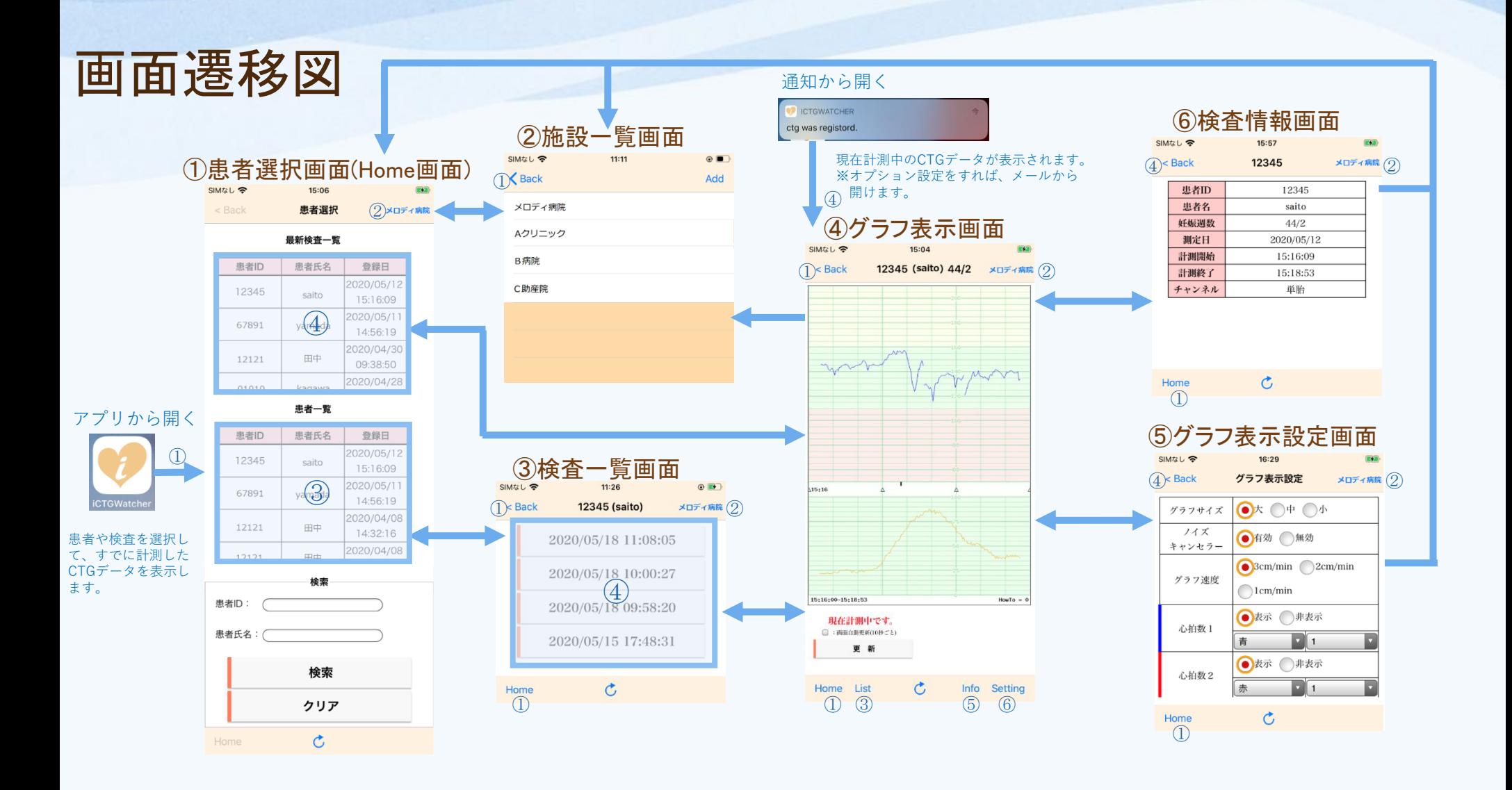

 $\sim$ 

# ①患者選択画面(Home画面)

#### **アプリを起動すると、患者選択が表示されます。**

患者および検査データを選択します。表の中はスクロールできます。

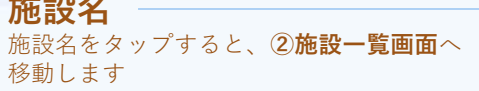

15:06 患者選択 最新検査一覧

患者氏名

saito

yamada

メロディ病院

登録日 2020/05/12

15:16:09 2020/05/11

14:56:19 2020/04/30

SIMなし 今

患者ID

12345

67891

#### **最新検査一覧**

**施設名**

(直近の計測データを日時降順で表示) 表示したい行をタップし、**④グラフ表示画面**へ 移動します。 ※計測データの日付降順になっている為 10データまで一覧に表示されます。

### **患者一覧**

(直近に検査した患者の検査日降順) 表示したい行をタップすると**③検査一覧画面**へ 移動します。

### **患者検索**

患者のIDまたは患者氏名を入力し、"検索"を タップすると患者一覧表が検索した患者で 絞り込みされます。 クリアをタップすると絞り込みは解除されます。

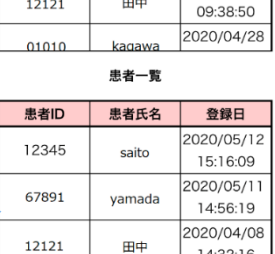

14:32:16 2020/04/08 12121 用中 検索 患者ID:

患者氏名: 検索 クリア

 $\mathfrak{C}$ Home

# ②施設一覧画面 **施設一覧では担当する病院の管理をします。**

表示する施設を選択します。

複数の病院を登録している場合、次回起動時に は、最後に選択された病院の**①患者選択画面**が 表示されます。

施設の追加・削除についてはサポート窓口 (4ページ)までご連絡ください。

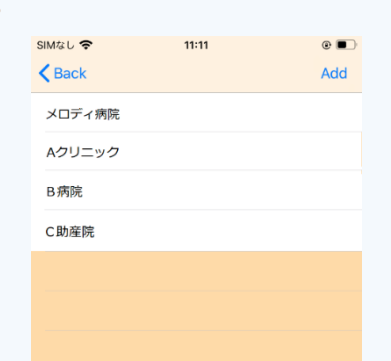

# ③検査一覧画面

#### **検査一覧では①患者選択画面で選択した患者の 検査履歴を表示します。**

最新の検査が上に表示されます。

表示したいグラフの日時をタップすると、 **④グラフ表示画面**へ移動します。

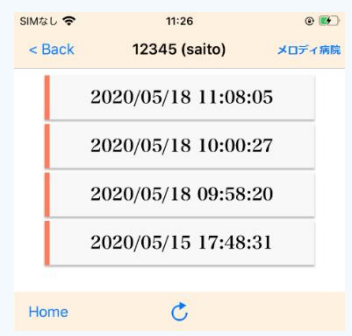

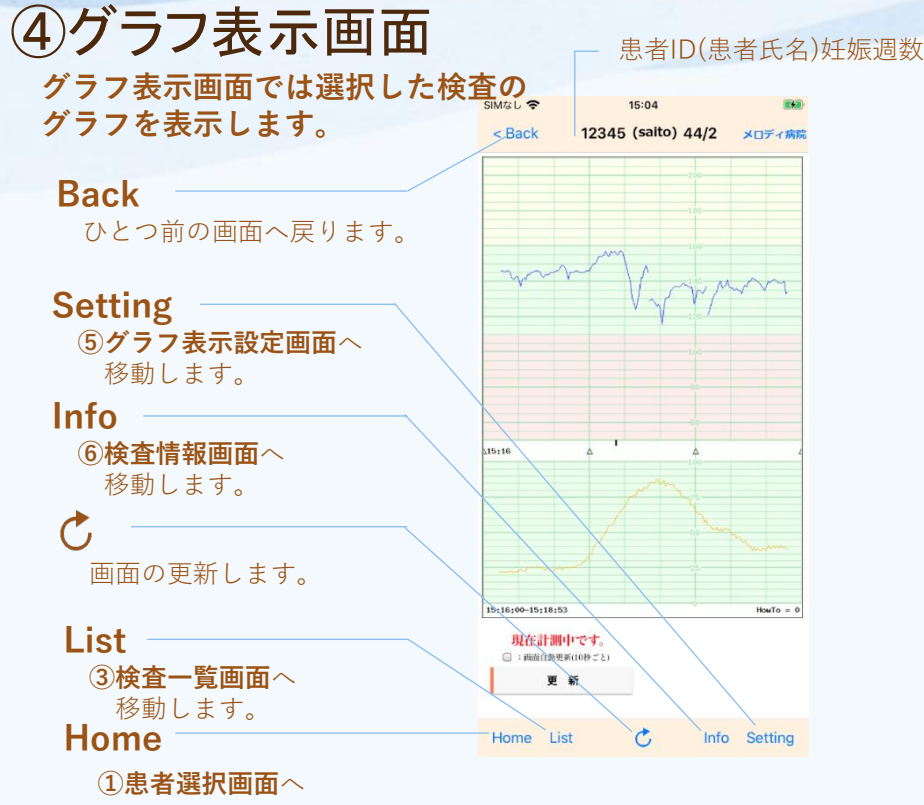

移動します。

※計測中、グラフ下部に「現在計測中です。」 と表示されます。 画像自動更新のチェックボックスを外すと 自動更新は停止します。 任意のタイミングで"更新"ボタンをタップし 計測中のデータを更新してください。

⑤グラフ表示設定画面

#### **グラフ表示設定ではグラフの設定を 変更できます。**

グラフ線の配色は下記の12色から選択できます。 【黒・赤・青・緑・明るい緑・水色・黄色・ オレンジ・茶・灰・ピンク・紫】 グラフ線の太さは1~5段階まで変更可能です。 各グラフ設定の表示、非表示を選択できます。

**設定後は必ず"適用"ボタンをタップしてください。**

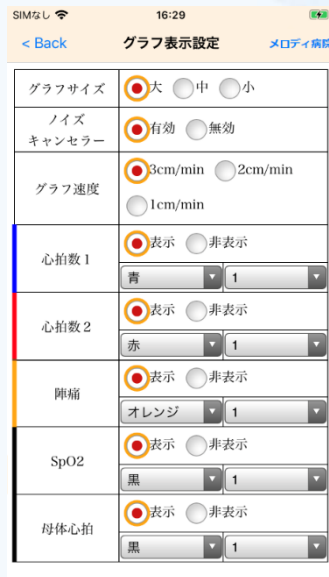

# ⑥検査情報画面

**検査情報画面ではグラフに表示中の 検査の情報を確認できます。**

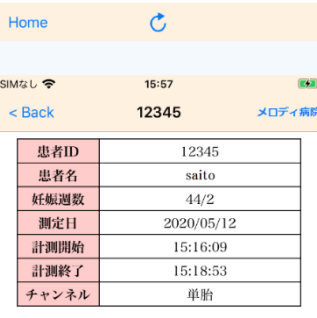

適用

 $\mathbf C$ Home

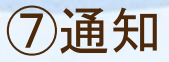

#### **計測開始から数秒後に画面上部に通知されます。**

通知をタップすると**④グラフ表示画面**が表示され、 該当の検査が閲覧できます。

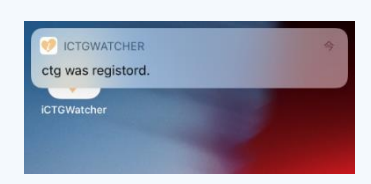

【使い方動画】

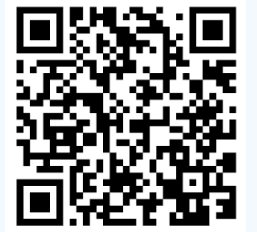

## ⑧メール通知(オプション)

#### **登録されているメールアドレスに 計測開始の通知をします。**

アプリがインストールされていれば、 メールのURLをタップすると アプリが自動的に起動し**④グラフ表示画面**が表示され、 該当の検査が閲覧できます。

インストールされていない場合、ブラウザから 該当の検査を閲覧できます。

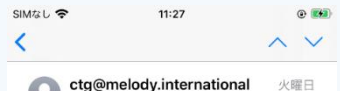

□ 宛先:

CTG data was registerd

melody

香川先生

test was registed CTG data

Registerd Date : 2020/05/12 15:16:09

Gestation :44/2

https://ctg.melody.international/melody/  $ctq/sp/?$ at=f7b3c00c3721560bcad6ad76f7879ec1 Ode8cfb1

同 人

## サポート窓口

連携施設、メール先の追加など その他にもご不明点ございましたら下記まで お問い合わせください。

受付時間:平日9:00~18:00 Tel: 087-813-7362 Email: support@melody.international